# **Smartphone Product Note – Samsung Galaxy S7 December 2017 Android Security Software Update**

12/8/17

## **Overview:**

An Android security software update is available for customers on software version G930AZTUS4BQH1 of the Samsung Galaxy S7.

Samsung will push this software update to customers beginning 12/15/17, prompting them to install the software update to their phone. The new software version is G930AZTUU4BQK2.

## **Additional Information:**

- You can download the software over a Wi-Fi connection
- Time to download and install will vary depending on network conditions, WiFi Signal strength and bandwidth.

## **Getting Started:**

Before proceeding with the update, make sure you have confirmed the following:

- Make sure that all tasks have been saved. During installation, the phone cannot be used until the installation is completed.
- Make sure that the battery is charged to at least 40%.
- Make sure the phone is connected to Wi-Fi connection.

Updating software after receiving a notification:

1. When the software notification is received, you will see the following screen:

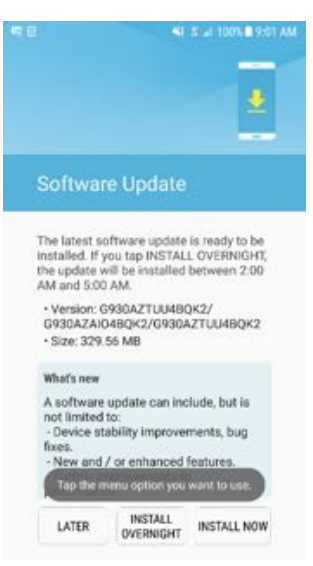

- 2. Tap **INSTALL NOW** to install the software. You will not be able to use your phone during installation.
- 3. After tapping **INSTALL NOW**, the phone will restart and install the updates and provide a confirmation after powering up completely to the home screen.

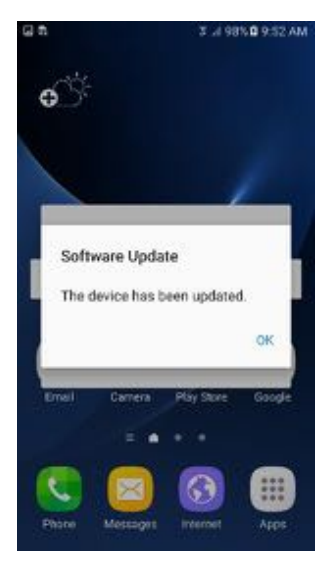

Below are the steps to check the software version and to manually update the software to the new version (G930AZTUU4BQK2).

#### **Verify Software Version**

- 1. From any home screen, tap the **Apps** key, and then tap **Settings**.
- 2. Swipe the tabs across the top to choose the System tab and then tap **About device**.

3. Look next to **Build number** which will list the software version. If the user is on a previous software version, they will need to first update to version G930AZTUS4BQH1.

### **How to Manually Update the Software**

- 1. Make sure your phone is fully charged, is connected to a cellular network or Wi-Fi, and all information on phone has been backed-up.
- 2. From any home screen, tap the **Apps** key, and then tap **Settings**.
- 3. Swipe the tabs across the top to choose the System tab and then tap **About device**.
- 4. Tap **Download updates manually**.
- 5. The phone will register with Samsung and automatically begin downloading the update.
- 6. After downloading is complete, you will see the screen similar to the one below after tapping the Software update notification on the Notification Panel.

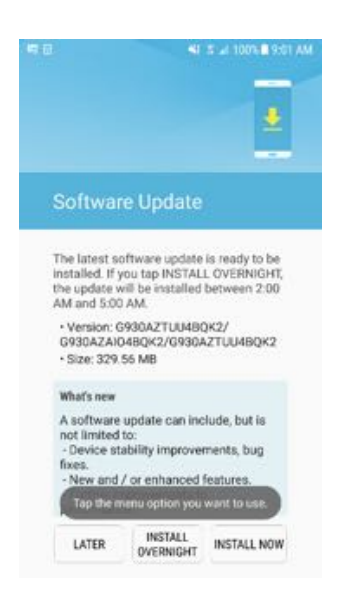

#### 7. Tap **INSTALL NOW**

8. Your phone will restart and install the updates and provide a confirmation after powering up completely to the home screen.

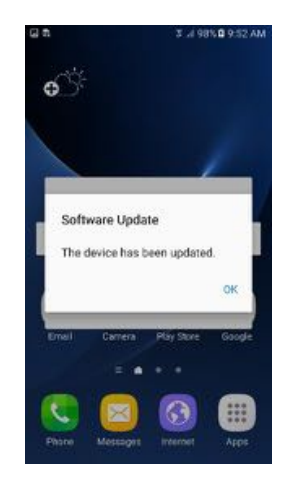